# **Sheridan Technical College**

**Office of Student Affairs**

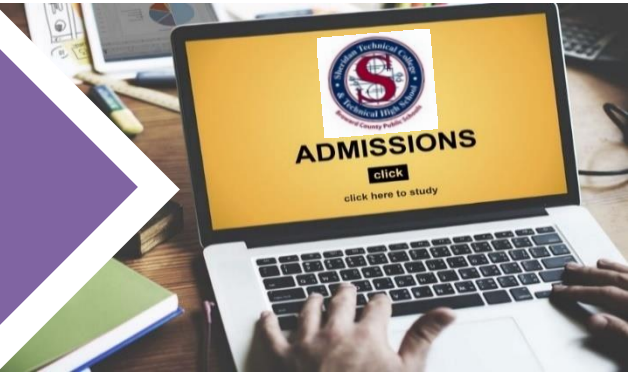

# **Step 5: Complete & Upload Documents**

<span id="page-0-0"></span>Welcome to step 5 of the online admissions process! **Most forms are fillable with an electronic or digital signature**  feature, so printing is optional. Instructions on [signing forms,](#page-1-0) [uploading documents](#page-4-0) and free [scanner app resources](#page-1-1) start on page 2. Forms must be signed. Simply typing a signature is not permitted. Be sure to appropriately scan printed documents with a desk-top or phone app scanner. Some programs require additional admissions documents, so review that section for details. **Be sure to upload documents in the assigned folders.**

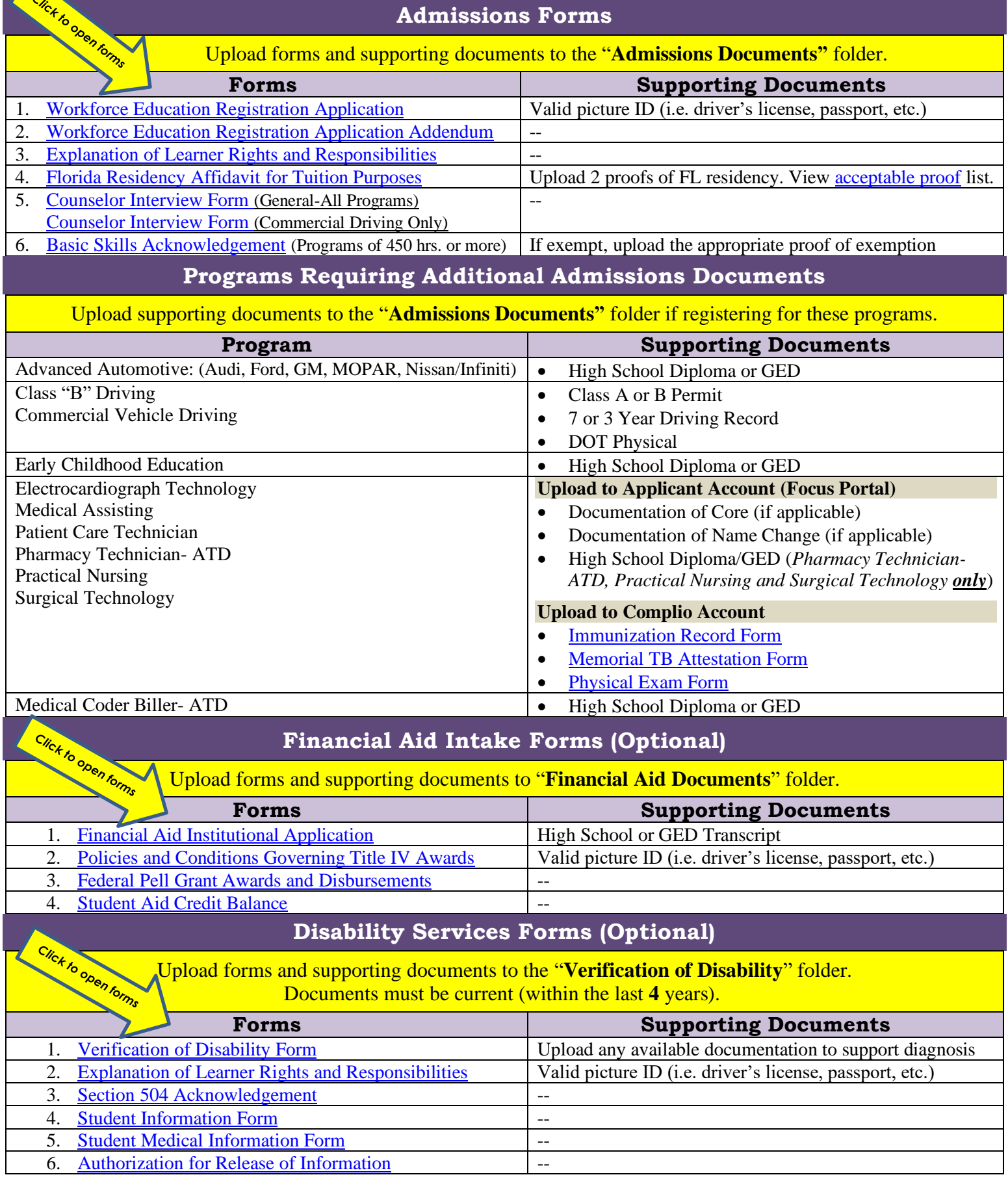

**[CLICK HERE TO RETURN TO](https://www.sheridantechnicalcollege.edu/wp-content/uploads/2020/05/Step-0-Online-Admissions-Checklist.docx.pdf) Online Admissions Checklist**

**[Go To](https://www.sheridantechnicalcollege.edu/wp-content/uploads/2020/04/Online-Orientation-Schedule.pdf)  Step 1 [Go To](https://www.sheridantechnicalcollege.edu/request-applicant-account/)  Step 2** **[Go To](https://www.sheridantechnicalcollege.edu/wp-content/uploads/2020/05/Step-4-Request-Disability-Services.docx.pdf)  Step 4**

**[Go To](https://www.sheridantechnicalcollege.edu/wp-content/uploads/2020/05/Step-3-Apply-for-Financial-Aid.docx.pdf)  Step 3** **[CLICK HERE TO ACCESS](https://www.sheridantechnicalcollege.edu/wp-content/uploads/2020/04/OSA-Remote-Services-Contacts-1.pdf)**

**OSA Contact List**

#### **Scanning Documents: Free App Resources**

<span id="page-1-1"></span>**Be sure to appropriately scan printed documents with a desk-top or phone app scanner.** We understand there may be some scanning capability limitations when submitting documents. For this reason, provided below are some sample scanner apps that may be of assistance. These apps are free and compatible with IOS and Android devices (GooglePlay or App Store). Note, this is merely a short list of suggested apps for your convenience, so conduct your own research to find a scanning solution that works best for you.

- 1. Adobe Scan
- 2. Microsoft Office Lens
- 3. CamScanner

#### **Signing a PDF Form Electronically or Digitally**

<span id="page-1-0"></span>For your convenience, most forms are fillable with an electronic or digital signature feature, so printing is optional. If you wish to sign the form electronically or digitally, this must be done via Adobe. The signature only needs to be created once and can be used on all your forms. If you do not have Adobe, you may be able to download Adobe for free online. The web-based PDF form(s) does not have the electronic or digital signing capabilities, however, users can electronically complete the form and print to sign. Forms must be signed. Simply typing a signature is not permitted. Please select one of the following two signature options:

#### **OPTION 1: Electronic Signature**

- 1. If the form is a web-based PDF file, you must download and save the PDF file to your computer in order to electronically or digitally sign the form via Adobe.
- 2. Open the PDF file in **Adobe Acrobat.**
- 3. Click on **Fill & Sign** in the **Tools** pane on the right.

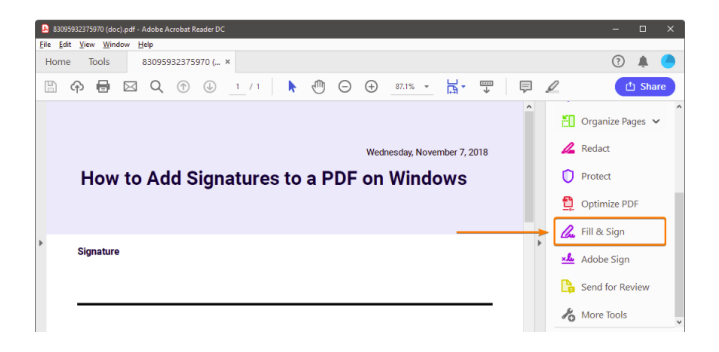

4. Click **Sign,** and then select **Add Signature.** (Select **Add Initials** if you wish to add your initials to a form)

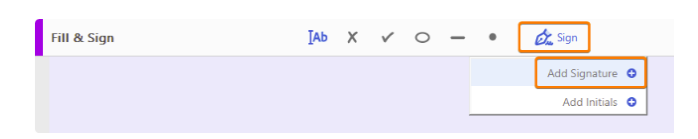

5. A popup will open, giving you three options—**Type**, **Draw**, and **Image.** Select **Draw** and sign your name using the mouse or your finger/stylus pen for touch screen devices.Then click the **Apply** button. If you already have a saved image of your signature on file, you can select the Image option instead. Please **do not** select the option to **Type**.

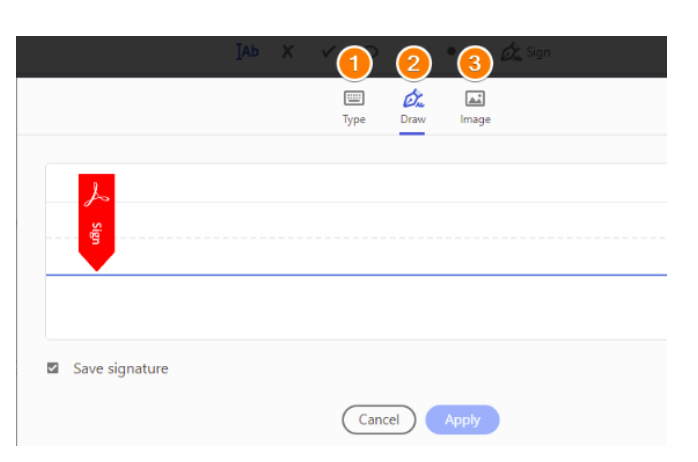

6. Drag and position the signature on the signature line of your PDF form. You can resize the signature as you wish.

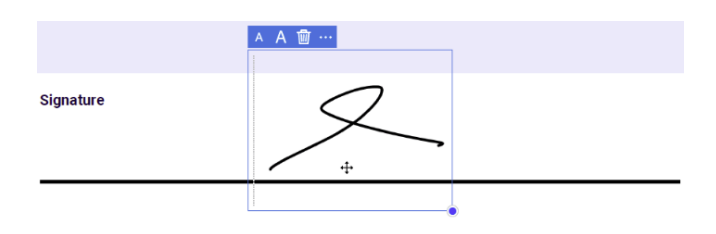

- Save the document to your computer.
- 8. Follow the same process for adding your initials to a form.

## **OPTION 2: Digital Signature**

- 1. If the form is a web-based PDF file, you must download and save the PDF file to your computer in order to electronically or digitally sign form via Adobe.
- 2. Open the PDF file in **Adobe Acrobat.**
- 3. In Acrobat, click the **Edit** menu and choose **Preferences**, then **Signatures.**
- 4. On the right, click **More** for **Identities & Trusted Certificates**.
- 5. Select **Digital IDs** on the left, and then click the **Add ID** button.

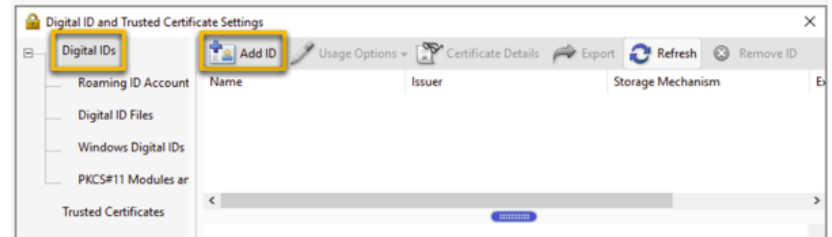

6. Select the option **A New Digital ID I Want to Create Now**, and click **Next**.

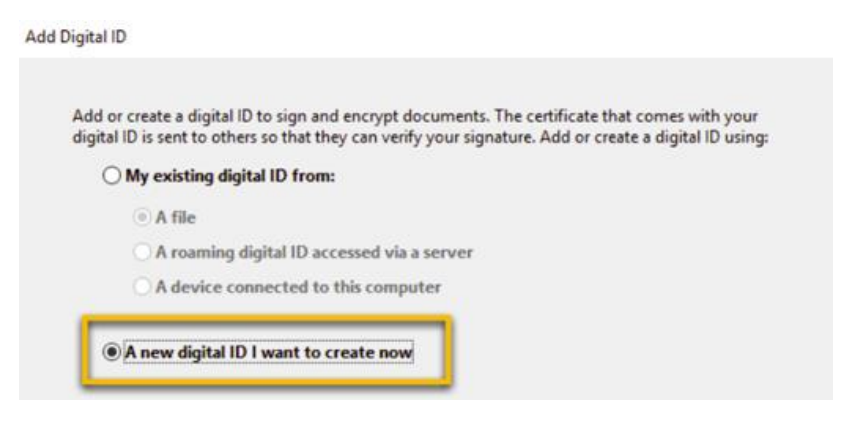

7. Specify where to store the digital ID, and click **Next**.

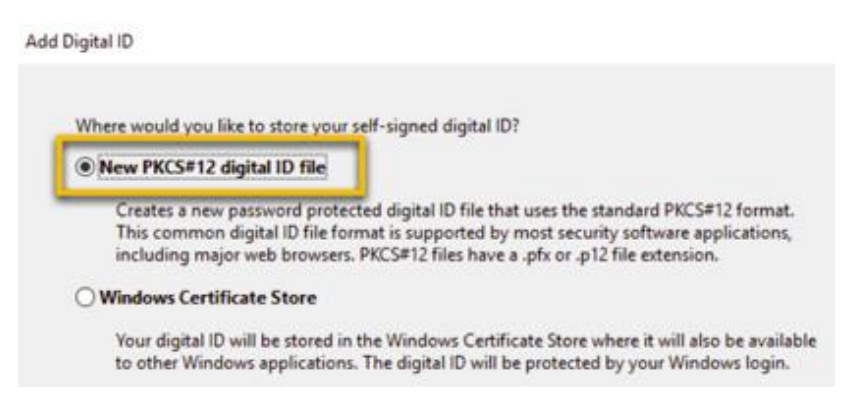

- 8. Do the following:
	- a. **Name**: enter first and last name (as shown on your picture ID or driver's license)
	- b. **Organizational Unit and Organization Name**: leave blank or fill-in if you wish
	- c. **County/Region**: select **US-United States** from dropdown box
	- d. **Key Algorithm**: select **2048-bit RSA** from dropdown box
	- e. **Use Digital ID for**: select **Digital Signature and Data Encryption** from dropdown box

Add Digital ID

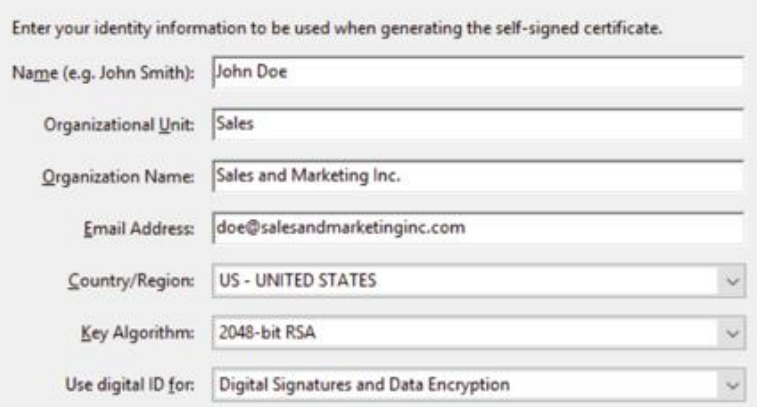

*Instructions continue on next page…*

9. Do the following:

A

- a. Type a **Password** for the digital ID file. For each keystroke, the password strength meter evaluates your password and indicates the password strength. Reconfirm your password. If you must write down your password, store it in a secure location.
- b. The digital ID file is stored at a default location as shown in the **File Name** field. If you want to save it somewhere else, click **Browse** and choose the location.
- c. Click **Finish**.

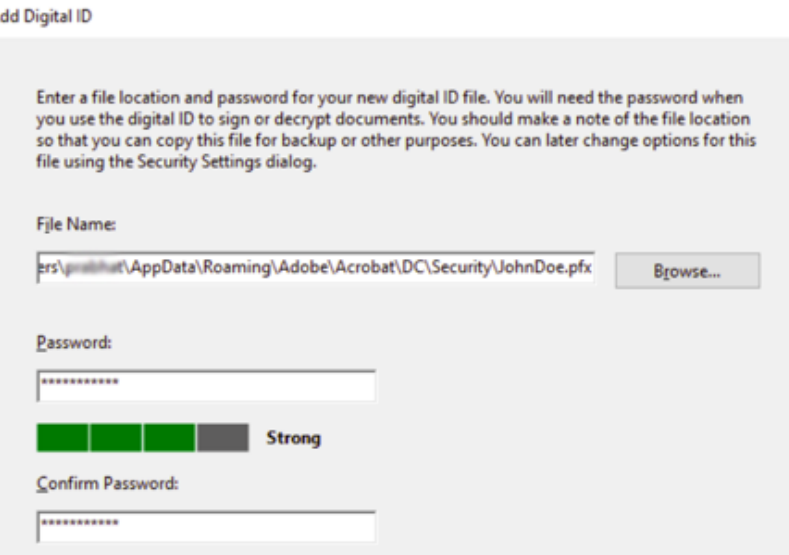

10. The digital signature is now created. To sign the form click on the signature line.

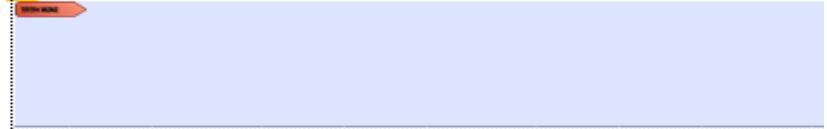

- 11. Select your digital signature and click **Continue.**
- 12. Check the **Lock Document After Signing** box, enter your digital ID password and click **Sign**.

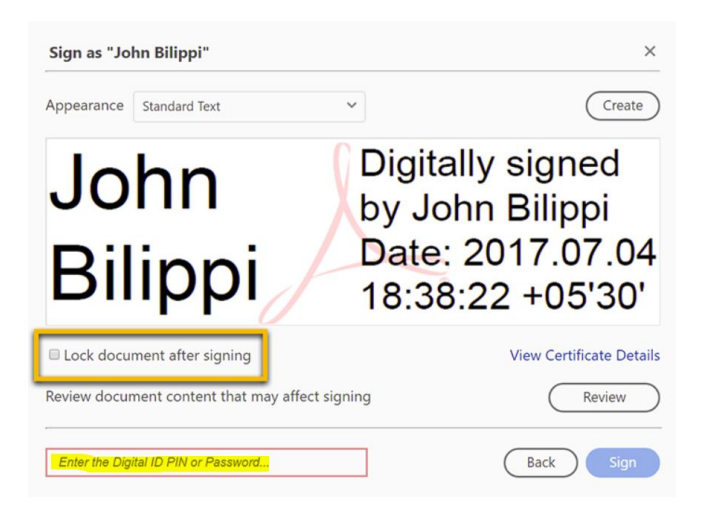

- 13. Your digital signature will now appear on the signature line of the form. You may be prompted to save the document.
- 14. If you haven't done so, save your document.

### **Uploading Documents in Applicant Account (Focus Portal)**

<span id="page-4-0"></span>You must first **download and save the desired form(s) onto your computer** and then complete the following steps to upload the forms to your applicant account (Focus Portal). **Please be sure to appropriately scan printed documents with a desk-top or phone app scanner.**

- 1. Download and save the desired form to your computer. Click [signing forms](#page-1-0) for instructions on electronically or digitally signing PDF forms if you have not signed the form(s).
- 2. Using Chrome, Firefox, or Safari go to **<browardfocus.com>**.
- 3. Login to your applicant account (Focus portal). *Refer to your account confirmation email for step 2 (Request Applicant Account) of the online admissions process for account information*.
	- a. **Username:** 10 digit student ID number
	- b. **Password:** "P"+Date of birth (PMM/DD/YYYY)
	- c. Note, your password is defaulted to your birthday **unless** you have logged into Focus before and changed your password. If you have already set a unique password for yourself, please use that one.

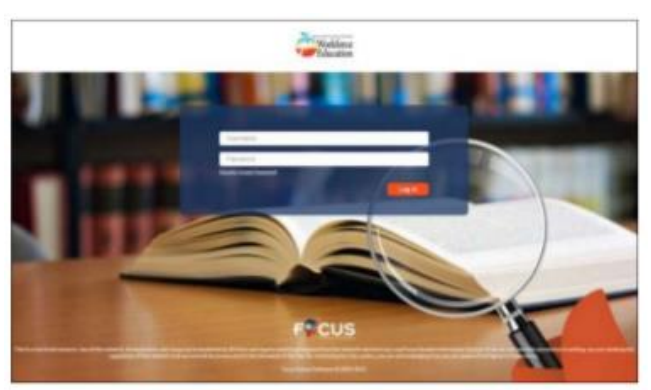

4. Click on **My Information** then **Student Document Upload**.

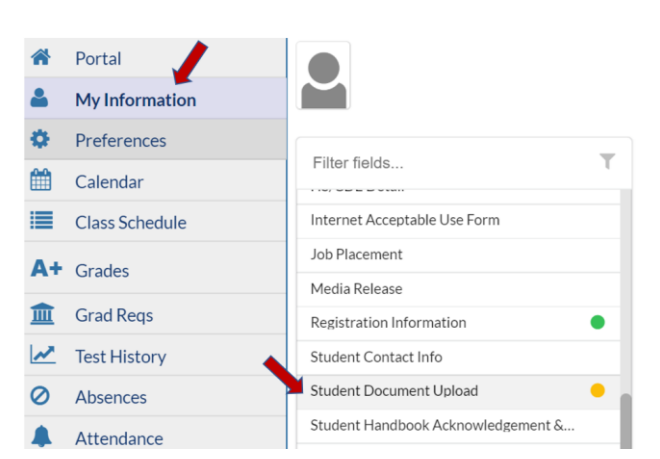

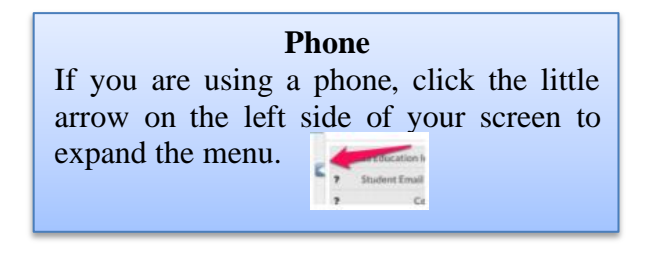

5. Select the type of document you are uploading from the **Document Type** dropdown then click **Save**.

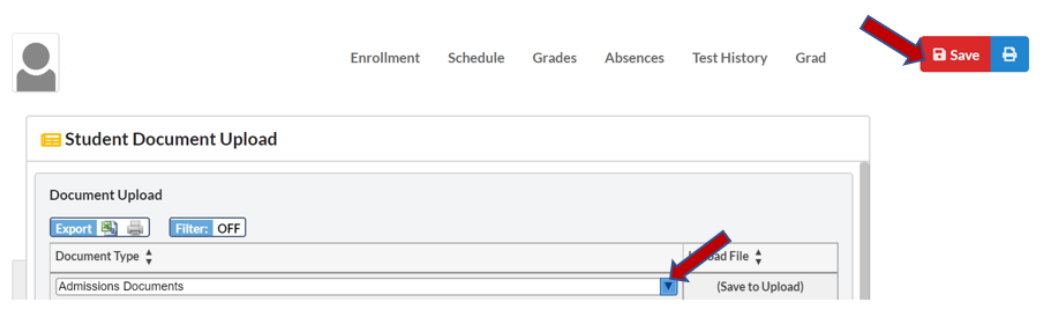

6. The folder is now available for document upload. Hover over the files box and you will see options to **Scan** or **Upload.** Select **Upload** and search for the desired document in the saved location on your computer. Allow the file to upload completely. You do not need to hit Save again.

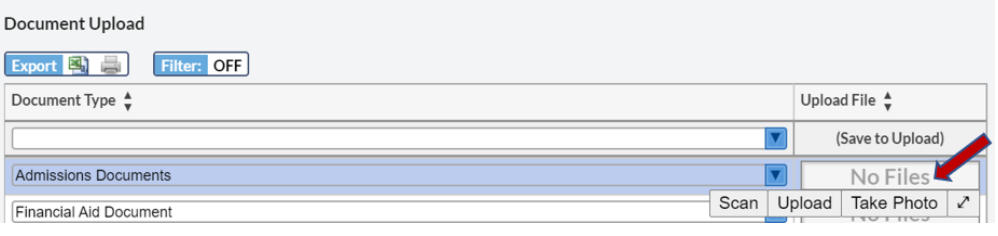

**Phone** If you are using a phone click, **Upload** and it will allow you to take or upload a photo. Allow the file to upload completely. You do not need to hit Save again.